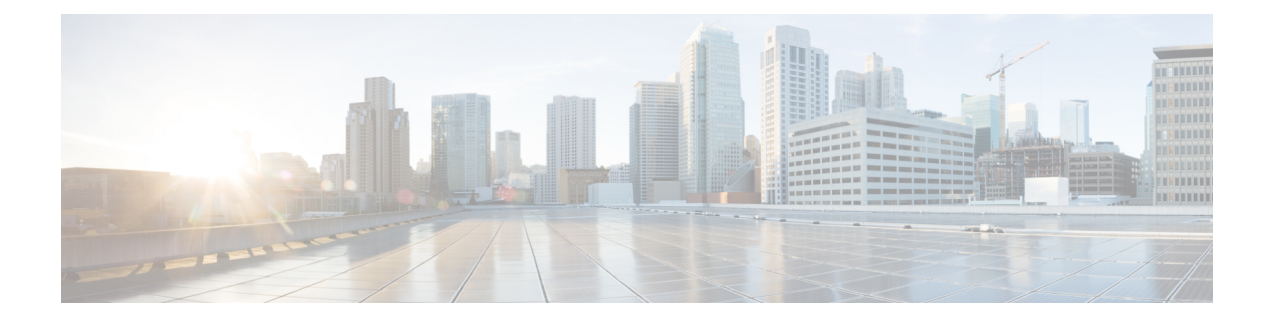

# **MSE System and Appliance Hardening Guidelines**

This appendix describes the hardening of MSE, which requires some services and processes to be exposed to function properly. This is referred to as MSE Appliance Best Practices. Hardening of MSE involves disabling unnecessary services, upgrading to the latest server versions, and applying appropriate restrictive permissions to files, services, and endpoints.

This chapter contains the following sections:

- Setup Wizard [Update,](#page-0-0) page 1
- Certificate [Management,](#page-2-0) page 3
- HA [Certificate](#page-9-0) Install Script, page 10
- [Updated](#page-9-1) Open Port List, page 10
- Syslog [Support,](#page-10-0) page 11
- MSE and [RHEL](#page-10-1) 5, page 11

## <span id="page-0-0"></span>**Setup Wizard Update**

This section describes the configuration options that have been included in the Setup.sh script and contains the following topics:

- [Configuring](#page-0-1) Future Restart Day and Time
- [Configuring](#page-1-0) the Remote Syslog Server to Publish MSE Logs
- [Configuring](#page-1-1) the Host Access Control Settings

### <span id="page-0-1"></span>**Configuring Future Restart Day and Time**

The Mobility Services Engine will restart in a year (or 6 months if DoD mode is enabled) from its last start time. By default, this will happen on aSaturday at 1:00 AM. You can change this default behavior by specifying the future restart day and time using the Future Restart Time option under the setup scripts.

#### <span id="page-1-0"></span>**Configuring the Remote Syslog Server to Publish MSE Logs**

Use this option to configure a remote syslog server by specifying the IP address, priority parameter, priority level, and facility. You can configure syslog server using either IPv4 or IPv6 address.

Example:

```
A Remote Syslog Server has not been configured for this machine.
Configure Remote Syslog Server Configuration parameters? (Y)es/(S)kip/(U)se default [Skip]:
 y
Configure Remote Syslog Server IP address: 283.12.13.4
Configure Remote Syslog Server Priority parameter.
select a priority level
1)ERROR (ERR)
2)WARNING
3)INFO
Enter a priority level (1-3) :2
Configure Remote Syslog Server's Facility parameter.
Select a logging facility
    KERN(0), // Kernel messages
    USER(1), // user-level messages
    MAIL(2), // mail system
    DAEMON(3), // system daemons
    AUTH(4), // security/authorization messages (note 1)
    SYSLOG(5), // messages generated internally by syslogd
    LPR(6), // line printer subsystem
    NEWS(7), // network news subsystem
    UUCP(8), // UUCP subsystem
    CRON(9), // clock daemon (note 2)
    SECURITY(10), // security/authorization messages (note 1)
    FTP(11), // FTP daemon
    NTP(12), // NTP subsystem
    LOGAUDIT(13), // log audit (note 1)
    LOGALERT(14), // log alert (note 1)
    CLOCK(15), // clock daemon (note 2)
    LOCAL0(16), // local use 0 (local0)
    LOCAL1(17), // local use 1 (local1)<br>LOCAL2(18), // local use 2 (local2)
    LOCAL2(18), // local use 2
    LOCAL3(19), // local use 3 (local3)
    LOCAL4(20), \frac{1}{2} local use 4 (local4)
    LOCAL5(21), // local use 5 (local5)
    LOCAL6(22), // local use 6 (local6)
    LOCAL7(23); // local use 7 (local7)
Enter a facility(0-23) :4
```
#### <span id="page-1-1"></span>**Configuring the Host Access Control Settings**

You can use this option to add, delete, or clear the hosts for accessing the MSE.

```
Enter whether or not you would like to change the iptables for this machine (giving access
to certain host).
Configure Host access control settings ? (Y)es/(S)kip [Skip]: y
Choose to add/delete/clear host for access control(add/delete/clear): add
Enter IP address of the host / subnet for access to MSE : 258.19.35.0/24 (Rewrite the IP)
For more information on the Setup.sh script, see the Cisco 3350 Mobility Services Engine Getting Started
Guide.
```
## <span id="page-2-0"></span>**Certificate Management**

Currently, MSE ships with self-generated certificates. For establishing the trust in an SSL connection establishment, MSE either uses a valid Cisco certificate authority (CA) issued certificate or allows importing a valid CA-issued server certificate. To accomplish this, a command-line interface based CertMgmt.sh is used to import server and CA certificates.

To access the CertMgmt.sh script file, go to the following folder:

/opt/mse/framework/bin/

This section describes the tasks you can perform using the CertMgmt.sh script and contains the following topics:

- [Creating](#page-2-1) a CSR
- Importing the CA [Certificate](#page-3-0)
- Importing Server [Certificate](#page-3-1)
- Enabling or Disabling Client [Certificate](#page-4-0) Validation
- [Configuring](#page-4-1) Online Certificate Status Protocol (OCSP) Settings
- [Importing](#page-5-0) a CRL
- Clearing Certificate [Configuration](#page-5-1)
- Showing Certificate [Configuration](#page-6-0)

#### <span id="page-2-1"></span>**Creating a CSR**

Use this option to create a Certificate Signing Request. The output of this request is the Server Certificate Signing Request and Key. You need to copy the Server CSR and paste it into the certificate authority's website to generate a CA certificate.

```
Certificate Management Options
                 1: Import CA Certificate
                 2: Import Server Certificate
                 3: Enable Client Certificate Validation
                 4. Disable Client Certificate Validation
                 5: OCSP Settings
                 6: Import a CRL
                 7: Create a CSR (Certificate Signing request)
                 8: Clear Certificate Configuration
                 9: Show Certificate Configuration
                 10: Exit
Please enter your choice (1-10)
7
Enter the directory in which the CSR needs to be stored:/root/TestFolder
Enter the Keysize: 2048
Generating a 2048 bit RSA private key
..........................................................+++
.........+++
writing new private key to '/root/TestFolder/mseserverkey.pem'
Enter PEM pass phrase:<br>Verifying - Enter PEM
           - Enter PEM pass phrase:
Verify failure
Enter PEM pass phrase:
```
Verifying - Enter PEM pass phrase: ----- You are about to be asked to enter information that will be incorporated into your certificate request. What you are about to enter is what is called a Distinguished Name or a DN. There are quite a few fields but you can leave some blank For some fields there will be a default value, If you enter '.', the field will be left blank. ----- Country Name (2 letter code) [GB]:IN State or Province Name (full name) [Berkshire]:State Locality Name (eg, city) [Newbury]:City Organization Name (eg, company) [My Company Ltd]:xyz Organizational Unit Name (eg, section) []:ABCD Common Name (eg, your name or your server's hostname) []:example-mse Email Address []:user@example.com Please enter the following 'extra' attributes to be sent with your certificate request A challenge password []:password123 An optional company name []:abc The CSR is in: /root/TestFolder/mseservercsr.pem The Private key is in: /root/TestFolder/mseserverkey.pem

#### <span id="page-3-0"></span>**Importing the CA Certificate**

The certificate authority sends the CA certificate based on the server CSR and the private key you submitted.

Use the Import CA Certificate option to import a CA certificate.

Example:

```
Certificate Management Options
                1: Import CA Certificate
                2: Import Server Certificate
                3: Enable Client Certificate Validation
                4. Disable Client Certificate Validation
                5: OCSP Settings
                6: Import a CRL
                7: Create a CSR (Certificate Signing request)
                8: Clear Certificate Configuration
                9: Show Certificate Configuration
                10: Exit
Please enter your choice (1-10)
1
Do you want to file(0) or scp(1) transfer (0/1) 0
Enter the full path of the CA certificate file /root/TestFolder/CACert.cer
Successfully transferred the file
Import CA Certificate successful
```
#### <span id="page-3-1"></span>**Importing Server Certificate**

After obtaining the CA certificate, you need to obtain the server certificate. Then you need to append the private key information toward the end of the server certificate.

Use the Import Server Certificate option to import a server certificate.

Example:

Certificate Management Options 1: Import CA Certificate 2: Import Server Certificate 3: Enable Client Certificate Validation 4. Disable Client Certificate Validation 5: OCSP Settings

```
6: Import a CRL
                7: Create a CSR (Certificate Signing request)
                8: Clear Certificate Configuration
                9: Show Certificate Configuration
                10: Exit
Please enter your choice (1-10)
2
Do you want to file(0) or scp(1) transfer (0/1) 0
Enter the full path of the server certificate file /root/TestFolder/ServerCertUpdated.cer
Successfully transferred the file
Enter pass phrase for /var/mse/certs/exportCert.cer:
Enter Export Password:
Verifying - Enter Export Password:
Enter password for PKCS12 file:
pk12util: PKCS12 IMPORT SUCCESSFUL
Validation is Successful
Import Server Certificate successful
```
#### <span id="page-4-0"></span>**Enabling or Disabling Client Certificate Validation**

The CA certificate that you obtain from the certificate authority is also copied to the associated clients.

Use this option to enable or disable client certificate validation.

Example:

```
Certificate Management Options
                1: Import CA Certificate
                2: Import Server Certificate
                3: Enable Client Certificate Validation
                4. Disable Client Certificate Validation
                5: OCSP Settings
                6: Import a CRL
                7: Create a CSR (Certificate Signing request)
                8: Clear Certificate Configuration
                9: Show Certificate Configuration
                10: Exit
Please enter your choice (1-10)
3
Enabling client certificate validation done
Certificate Management Options
                1: Import CA Certificate
                2: Import Server Certificate
                3: Enable Client Certificate Validation
                4. Disable Client Certificate Validation
                5: OCSP Settings
                6: Import a CRL
                7: Create a CSR (Certificate Signing request)
                8: Clear Certificate Configuration
                9: Show Certificate Configuration
                10: Exit
Please enter your choice (1-10)
3
Enabling client certificate validation done
```
### <span id="page-4-1"></span>**Configuring Online Certificate Status Protocol (OCSP) Settings**

Use this option to configure the Online Certificate Status Protocol (OCSP) settings. You are prompted to enter the OCSP URL and default name. In other words, you are asked to provide the URL and default name for the certificate authority.

Example: Certificate Management Options 1: Import CA Certificate 2: Import Server Certificate 3: Enable Client Certificate Validation 4. Disable Client Certificate Validation 5: OCSP Settings 6: Import a CRL 7: Create a CSR (Certificate Signing request) 8: Clear Certificate Configuration 9: Show Certificate Configuration 10: Exit Please enter your choice (1-10) 5 Enter the OCSP URL : http://ocsp.227.104.178.224 Enter the default ocsp name :ExampleServer

#### <span id="page-5-0"></span>**Importing a CRL**

Use this option to import a certificate revocation list (CRL) which you obtained from the website of the certificate authority.

Example:

```
Certificate Management Options
                1: Import CA Certificate
                2: Import Server Certificate
                3: Enable Client Certificate Validation
                4. Disable Client Certificate Validation
                5: OCSP Settings
                6: Import a CRL
                7: Create a CSR (Certificate Signing request)
                8: Clear Certificate Configuration
                9: Show Certificate Configuration
                10: Exit
Please enter your choice (1-10)
6
Do you want to file(0) or scp(1) transfer (0/1) 0
Enter the full path of the CRL file /root/TestFolder/Sample.crl
Successfully transferred the file
Import CRL successful
```
#### <span id="page-5-1"></span>**Clearing Certificate Configuration**

Use this option to clear the certificate configuration.

```
Certificate Management Options
                1: Import CA Certificate
                2: Import Server Certificate
                3: Enable Client Certificate Validation
                4. Disable Client Certificate Validation
                5: OCSP Settings
                6: Import a CRL
                7: Create a CSR (Certificate Signing request)
                8: Clear Certificate Configuration
                9: Show Certificate Configuration
                10: Exit
Please enter your choice (1-10)
8
httpd (no pid file) not running
```

```
Flushing firewall rules: [ OK ]
Setting chains to policy ACCEPT: filter [ OK ]
Unloading iptables modules: [ OK ]
```
### <span id="page-6-0"></span>**Showing Certificate Configuration**

Use this option to display the certificate configuration details.

```
Certificate Management Options
                1: Import CA Certificate
                2: Import Server Certificate
                3: Enable Client Certificate Validation
                4. Disable Client Certificate Validation
                5: OCSP Settings
                6: Import a CRL
                7: Create a CSR (Certificate Signing request)
                8: Clear Certificate Configuration
                9: Show Certificate Configuration
                10: Exit
Please enter your choice (1-10)
\alphaCertificate Nickname \qquad \qquad Trust Attributes
                                                             SSL,S/MIME,JAR/XPI
CAP-Cert1296638915 CTP,<br>Server-Cert u, u, u
Server-Cert
            =========================================================
************************* Certificates in the database ********************
Certificate:
    Data:
        Version: 3 (0x2)
        Serial Number:
            74:a1:38:25:75:94:a5:9a:43:2d:4a:23:bd:82:bc:e5
        Signature Algorithm: PKCS #1 SHA-1 With RSA Encryption
        Issuer: "CN=ROOTCA1"
        Validity:
           Not Before: Tue Nov 16 18:49:25 2010
            Not After : Mon Nov 16 18:59:25 2015
        Subject: "CN=ROOTCA1"
        Subject Public Key Info:
            Public Key Algorithm: PKCS #1 RSA Encryption
            RSA Public Key:
                Modulus:
                    da:06:43:70:56:d8:41:ec:69:e6:65:ad:c5:3b:04:0b:
                    cb:cd:83:7c:5f:6e:8f:aa:17:50:6b:6a:3a:48:35:a6:
                    65:8a:47:91:48:2f:93:2b:d8:53:6b:33:5c:a9:c2:b2:
                    33:c2:fc:9c:55:25:19:d0:79:23:3f:66:60:24:04:ce:
                    a3:08:c7:60:f0:b0:8d:b1:31:71:f5:b9:3f:17:46:1a:
                    fd:3d:c9:3b:9f:bf:fe:a3:8d:13:52:aa:6b:59:80:43:
                    f8:24:e7:49:10:ca:54:6c:f7:aa:77:04:4b:c2:3f:96:
                    8d:a1:46:e8:16:1e:a8:e6:86:f4:5c:a0:e5:15:eb:f8:
                    5a:72:97:f9:09:65:84:f6:a5:0b:a3:c6:ab:a9:9e:61:
                    07:5a:8d:b1:af:93:3b:68:53:8a:5d:f0:14:6e:02:e4:
                    38:d2:31:29:5e:a2:1a:93:de:a0:bd:44:9b:05:fd:7b:
                    5f:59:23:a1:47:97:87:84:dd:0e:9f:0a:09:cd:df:34:
                    b9:6f:9c:b5:4d:07:23:8b:a5:27:16:cd:75:5a:6e:f1:
                    c1:5b:6b:21:3a:fd:d9:4d:72:b4:d6:dc:37:86:c2:e3:
                    60:56:69:3c:52:27:19:bf:4c:0c:ea:6e:34:29:8c:cf:
                    17:50:b3:31:cc:86:1e:32:dc:40:58:92:26:88:58:63
                Exponent: 65537 (0x10001)
        Signed Extensions:
            Name: Certificate Key Usage
            Usages: Digital Signature
                    Certificate Signing
                    CRL Signing
```
Name: Certificate Basic Constraints Critical: True Data: Is a CA with no maximum path length. Name: Certificate Subject Key ID Data: 30:89:49:06:62:fe:6c:29:75:bc:90:8b:a5:6a:87:f8: 8e:61:49:eb Name: Microsoft CertServ CA version Data: 0 (0x0) Signature Algorithm: PKCS #1 SHA-1 With RSA Encryption Signature: d6:35:b9:27:1f:5b:1a:12:9d:41:a3:16:3a:3a:08:ba: 91:f4:a9:4b:1b:ff:71:7c:4e:74:16:36:05:04:37:27: d0:73:66:a2:47:50:0d:b3:fa:b1:34:dc:36:b8:a9:0a: 2d:5c:84:35:30:51:4f:7b:55:47:00:53:73:40:c8:95: a9:82:83:32:06:ed:0c:95:6d:b1:13:08:3a:e3:cc:88: 40:9f:e6:43:8c:36:88:e4:a1:91:3e:20:74:29:bf:91: 25:c1:ef:bc:10:bb:cb:be:08:2c:64:2d:41:a1:3f:81: 48:ed:80:ed:97:68:6d:83:30:e2:c8:90:ce:45:3a:45: cc:78:3c:c4:af:62:73:6a:29:60:c7:70:b1:4c:84:43: 77:2d:9c:b9:13:dc:9c:b5:8c:74:62:7b:8e:41:ed:37: b8:2c:c0:3b:0c:49:cf:61:40:cc:2c:22:74:b2:6b:50: e8:31:c9:5f:b8:04:dd:39:7a:9a:46:5e:ee:5a:e8:6a: 4b:75:97:69:7e:fc:7f:9d:9f:df:f0:3f:06:62:79:77: d9:a8:49:a6:00:bf:93:61:00:aa:55:11:26:92:f4:c2: 8a:61:21:80:af:ef:ab:22:11:ee:10:79:15:4b:1a:8f: ae:55:c5:61:03:8e:db:1a:3e:5a:6f:a6:6d:3e:5b:a4 Fingerprint (MD5): 31:54:A0:D3:A7:40:1A:1E:95:8E:8A:D9:EC:70:47:35 Fingerprint (SHA1): F5:72:62:5C:46:AB:2A:5D:7A:75:DA:CB:44:E6:38:76:E0:9E:17:C3 Certificate Trust Flags: SSL Flags: Valid CA Trusted CA Trusted Client CA Email Flags: Object Signing Flags: Certificate: Data: Version: 3 (0x2) Serial Number: 4d:a9:34:de:00:00:00:00:00:0b Signature Algorithm: PKCS #1 SHA-1 With RSA Encryption Issuer: "CN=ROOTCA1" Validity: Not Before: Wed Feb 02 22:40:44 2011 Not After : Thu Feb 02 22:50:44 2012 Subject: "E=abc@example.com,CN=abc-mse,OU=XYZ,O=Companyo,L=City,S T=State, C=IN" Subject Public Key Info: Public Key Algorithm: PKCS #1 RSA Encryption RSA Public Key: Modulus: a8:7b:2f:57:94:53:fc:90:c9:37:cb:9a:b3:f6:f4:b8: 02:04:f3:f8:d8:e1:d1:23:d4:62:7b:30:05:d2:b0:da: 17:88:b0:22:d5:a6:04:c6:66:fc:64:54:ff:78:5b:f9: ef:05:3a:3e:ec:b8:01:7c:3c:9b:78:ac:1d:7f:fb:3b: 39:f5:31:d2:a2:27:d8:d1:ee:2e:77:98:04:bb:7c:f6: 0b:9c:ea:15:12:cf:3d:1c:b8:57:63:df:2b:00:48:25: 32:e4:58:9a:e1:ff:80:5d:2c:24:75:e2:06:de:e6:ae: 03:7e:c5:f6:e7:97:4d:c1:ad:19:4f:47:20:6c:8d:7a: 60:75:85:34:3e:ed:f3:1a:77:65:e2:7a:18:e1:17:3d: bd:62:1a:1c:4a:d9:49:c3:93:2e:6a:69:fc:e8:87:1e: dc:69:11:63:f1:17:63:41:e4:8d:1e:19:3c:e8:80:a9: 6b:04:c8:18:fb:c9:fe:9d:77:71:30:d2:87:46:82:49: 0a:1d:ed:4d:ad:66:ad:65:6f:fb:b2:6a:31:45:33:59: a7:04:3a:2d:72:f7:55:02:fa:99:02:d9:dd:5e:21:4b:

```
ad:bc:a9:25:a6:1f:53:b8:d0:98:4a:b7:c3:41:a3:d7
                Exponent: 65537 (0x10001)
        Signed Extensions:
            Name: Certificate Subject Key ID
            Data:
                bc:a3:66:c6:19:07:56:0a:90:7a:b1:1a:ea:37:17:20:
                74:b8:f1:f5
            Name: Certificate Authority Key Identifier
            Key ID:
                30:89:49:06:62:fe:6c:29:75:bc:90:8b:a5:6a:87:f8:
                8e:61:49:eb
            Name: CRL Distribution Points
            URI: "http://win-bncnizib5e2/CertEnroll/ROOTCA1.crl"
            URI: "file://WIN-BNCNIZIB5E2/CertEnroll/ROOTCA1.crl"
            Name: Authority Information Access
            Method: PKIX CA issuers access method
            Location:
                URI: "http://win-bncnizib5e2/CertEnroll/WIN-BNCNIZIB5E2_ROOTC
                    A1.crt"
            Method: PKIX CA issuers access method
            Location:
                URI: "file://WIN-BNCNIZIB5E2/CertEnroll/WIN-BNCNIZIB5E2_ROOTC
                    A1.crt"
    Signature Algorithm: PKCS #1 SHA-1 With RSA Encryption
    Signature:
        aa:13:74:0d:d1:8c:85:cc:3d:8f:35:c7:e5:9b:a6:4c:
        f8:8b:12:a0:12:9f:dc:0a:0a:b5:40:12:eb:05:a9:2b:
        65:c5:a3:22:62:1f:47:cd:dd:0f:b8:03:11:a5:63:23:
        64:a7:f8:8b:ec:d4:21:dc:d8:22:de:52:75:d9:fb:23:
        d4:14:35:d8:78:b7:e2:23:75:05:b4:d0:09:e0:55:ec:
        96:8c:22:23:fb:86:74:71:69:ac:03:57:b6:ec:14:a9:
        f9:99:b3:98:4c:00:69:e2:26:f8:7b:e9:a0:2a:c2:f4:
        6a:75:fc:d1:08:d6:5b:76:93:7a:2c:21:8b:83:ab:52:
        a0:85:16:f1:38:35:01:8d:21:34:60:b7:82:39:a7:42:
        e7:5f:1a:b7:9d:bf:54:ee:27:97:ba:f8:ca:31:d4:35:
        67:55:36:02:b4:48:ab:16:ee:0f:65:56:48:51:de:aa:
        9f:7d:35:9b:eb:58:3a:0c:4a:8a:ae:3a:18:47:e3:11:
        7b:82:b3:fb:88:94:df:85:82:23:0b:07:46:12:2c:d0:
        dd:a7:91:c0:e1:4c:e7:38:9e:34:30:9b:b6:db:c6:8d:
        03:df:6e:6b:27:76:da:31:50:44:cd:c8:21:30:42:3c:
        75:dc:99:d2:6b:91:9e:bd:b0:5c:8a:52:6b:92:41:0f
    Fingerprint (MD5):
        77:73:3C:D6:B9:2E:F2:AA:C4:A6:7E:9F:60:D7:55:F7
    Fingerprint (SHA1):
        60:F8:DC:D2:75:BA:D9:35:4D:21:60:CA:90:EF:09:67:FF:D0:DC:CF
    Certificate Trust Flags:
        SSL Flags:
            User
        Email Flags:
            User
        Object Signing Flags:
            User
****************************** CRLs in the database ***********************
None
***************** Client Certification Settings ********************************
Client Certificate Validation is disabled
****************************** OCSP Setting *********************************
OCSP URL :
http://ocsp.227.104.178.224
OCSP nick name :ExampleServer
           =========================================================
```
2c:c9:3e:cc:a4:a0:dd:4c:4f:7f:be:45:a7:dd:a9:c4:

# <span id="page-9-0"></span>**HA Certificate Install Script**

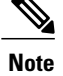

This feature is introduced in 8.0.x.x Release.

A primary and secondary MSE uses self-signed certificates for HA connection. You have the option to install a CA signed certificate for MSE server through another script CertMgmt.sh. You can either use the same CA signed certificate for HA connection or use the installHACert.sh script.

The script is available at: /opt/mse/health-monitor/bin/installHACert.sh. To execute the script, invoke the it with no arguments.

#### **Prerequisites For Executing the HA Certificate Install Script**

- HA is configured for both the primary and secondary MSE.
- MSE is not running on both the servers.
- CA-signed MSE certificate is already installed on both servers using the CertMgmt. sh script.
- FIPS mode or Root Access Control (RCA) is disabled on the primary MSE.

#### **Points to Remember:**

- The script needs to be executed separately on both the primary and secondary MSE.
- This script needs to be executed after every time a new signed certificate is installed on either the primary or secondary MSE.
- This script requires credentials of the other server of HA pair for secure file copy. Keep the credentials ready.

#### **Sample output from the Primary MSE:**

Actual IP addresses are masked in the sample output PPP.PPP.PPP.PPP = Primary MSE's IP address SSS.SSS.SSS.SSS = Secondary MSE's IP address On "USERID:" prompt, user needs to enter the user-id of the other MSE of the HA pair. (secondary in this case) On the "PASSWD:" prompt, user needs to enter the password of the above user-id. Password is not displayed on the screen. --------------- Sample Output Begin  $-$ -------------------  $\#$  /opt/mse/health-monitor/bin/installHACert.sh Installing HA certificate on MSE (IP = PPP.PPP.PPP.PPP) with role = PRIMARY Press ENTER to continue: We need to import Certificate of SECONDARY MSE server (SSS.SSS.SSS.SSS) to this server using SCP. Please enter user id and password of the SECONDARY MSE server. USERID: root PASSWD: spawn /usr/bin/scp root@SSS.SSS.SSS.SSS:/var/mse/certs/ssl/server.crt /var/mse/certs/ha/peer.crt root@SSS.SSS.SSS.SSS's password: server.crt 100% 1127 1.1KB/s 00:00 Peer certificate file copied successfully. Installing HA certificates ... Certificates imported successfully.

# <span id="page-9-1"></span>**Updated Open Port List**

As part of the non-user requirement, MSE listens on HTTP (8880) and HTTP (8843) ports. The following are the open ports for MSE:

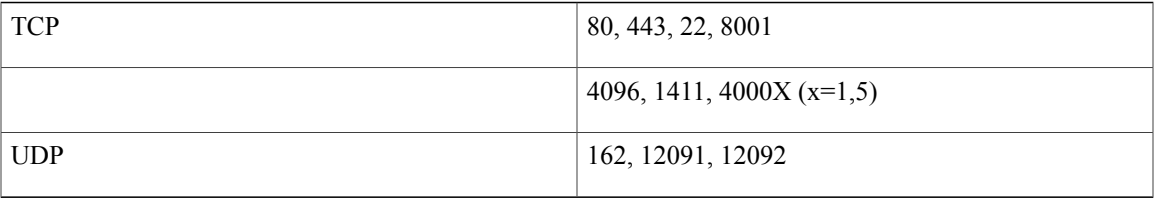

# <span id="page-10-0"></span>**Syslog Support**

To ensure compliance with DoD requirements, wIPS supports syslog messaging. The syslog for wIPS is located at /opt/mse/logs/wips. This log contains information about wIPS Service, Service start/stop logs, DB logs and error logs. For detailed debug logs, you should turn on MAJOR\_DEBUG on the wIPS logs .

# <span id="page-10-1"></span>**MSE and RHEL 5**

The MSE OS is based on Red Hat Enterprise Linux (RHEL) 5 and the current version of RHEL supported by MSE OS is 5.4. If you are using RHEL 5.3 or earlier, then download and update the openssl patches. Upgrade to RHEL5.4 supports OpenSSH Version 4.3p2-82.el5(which addresses the vulnerabilities in 4.3p2-26.el5\_2.1).

 $\mathbf l$